# **商品折扣的 设置方法**

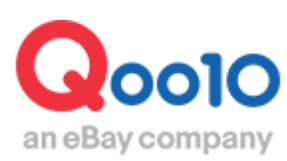

Update 2022-02

# **目次**

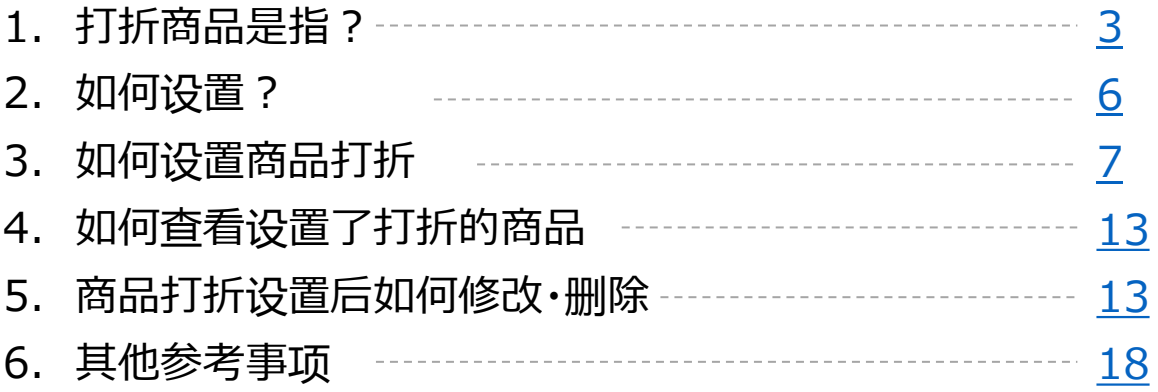

# <span id="page-2-0"></span>**商品打折**

• 商品打折设置的操作步骤。

本操作指南的商品打折,指的是在销售价格上设置折扣优惠,无附加推广费用。 其他需收推广费用的广告,请参考下述各操作指南。 >限时[特价](https://doc.image-qoo10.jp/sqm/JP/guide_timesale_CN.pdf) [>今日特惠](http://doc.image-qoo10.jp/sqm/JP/guide_kyonotokka_CN.pdf) >[团购](https://doc.image-qoo10.jp/sqm/JP/guide_kyodokounyu_CN.pdf)

#### 1.打折商品是指?

在商品的销售价格上设置打折优惠。 该设置为普通的折扣设定,无需负担附加的推广费用。

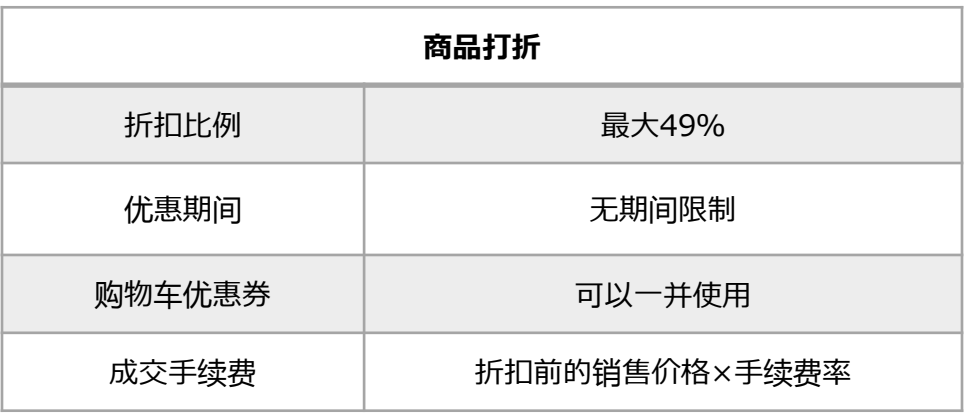

#### 《打折商品的商品页面图示》

网页版

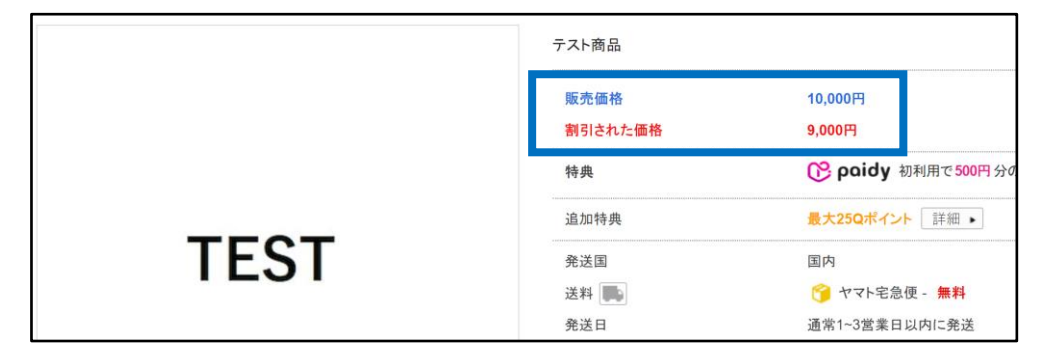

手机界面

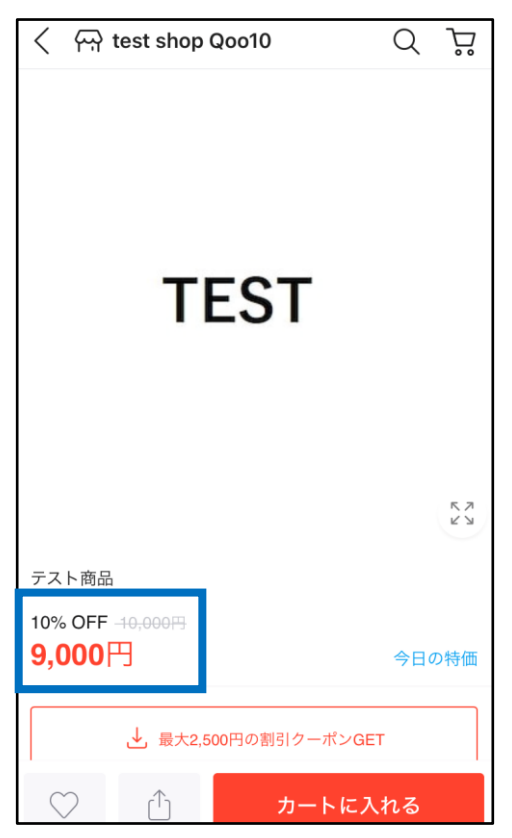

### 1.打折商品是指?

#### 《下图所示商品为设置了打折的商品》

网页版

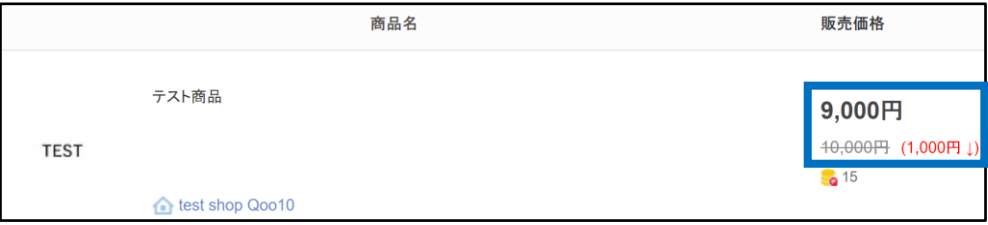

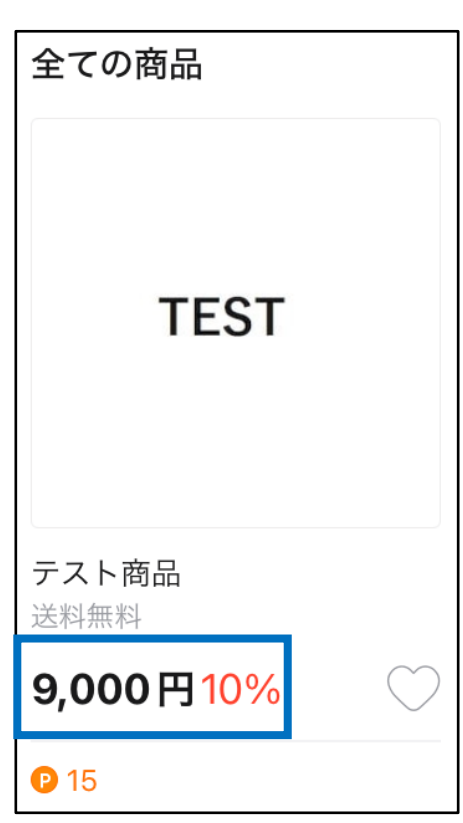

手机界面

#### <span id="page-5-0"></span>登录J・QSM后台

<https://qsm.qoo10.jp/GMKT.INC.GSM.Web/Login.aspx>

## **广告>优惠管理**

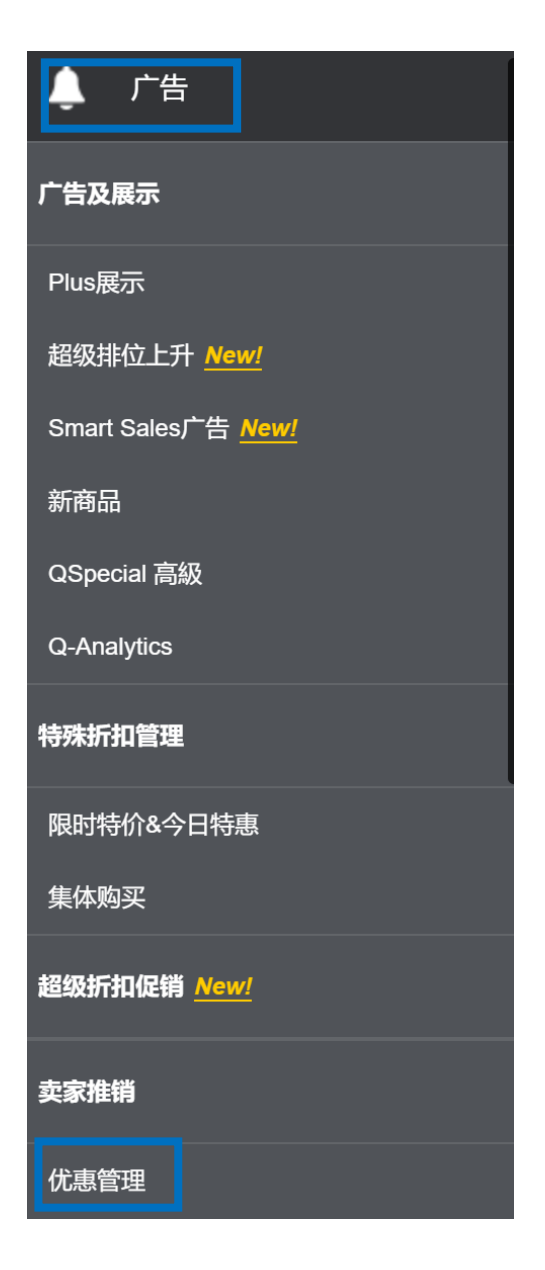

#### <span id="page-6-0"></span>**(1)单个商品的设置方法**

先查询选择要设置的商品,在[商品/服务信息]筛选查询条件后,点击❶【查询】。

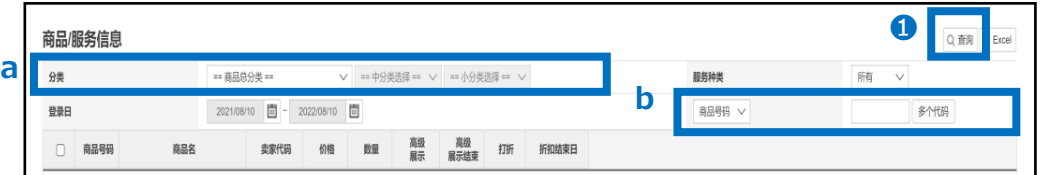

#### ■查询方式

**a.**筛选分类查询

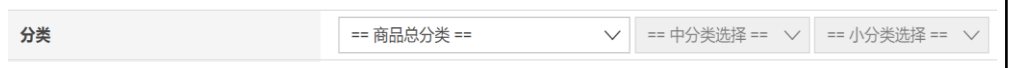

#### **b.**有商品号码・商品名・卖家代码三项可选

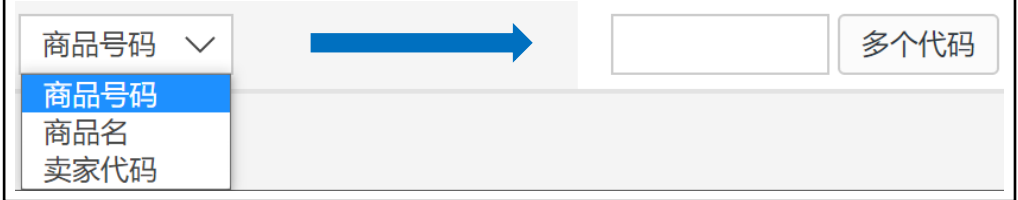

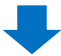

下拉菜单中的商品2双击选择。

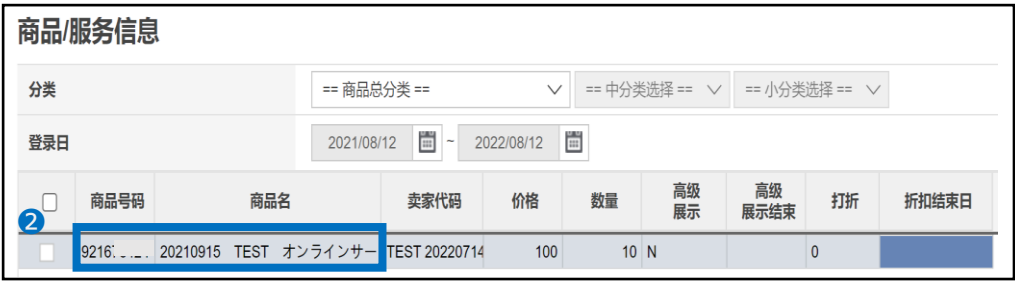

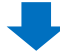

#### 双击选择的商品,会在[选择商品后可以设定优惠。]栏目的「选择的商品号码」中显 示,在<sup>6「打折」选项勾选☑。</sup>

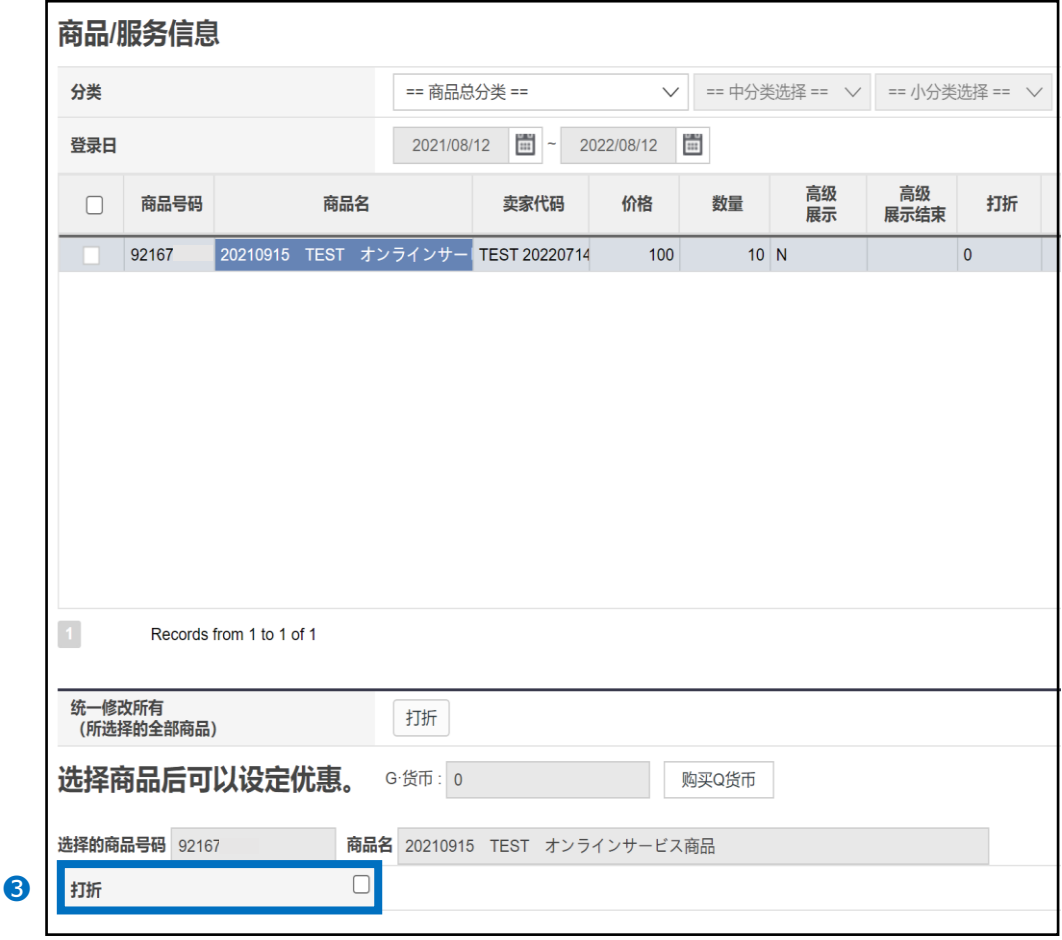

#### 勾选☑后,会出现「基本优惠」的设定选项。●设置后点击【设定/修改】按钮。

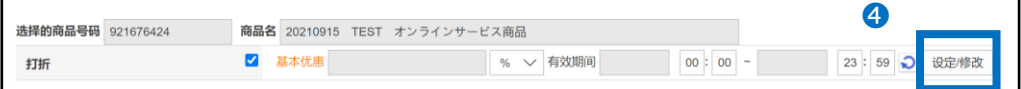

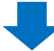

#### 3.如何设置商品打折

在弹窗的[商品打折]页面, 设置●打折金额·打折期间◎点击【登录】按钮。

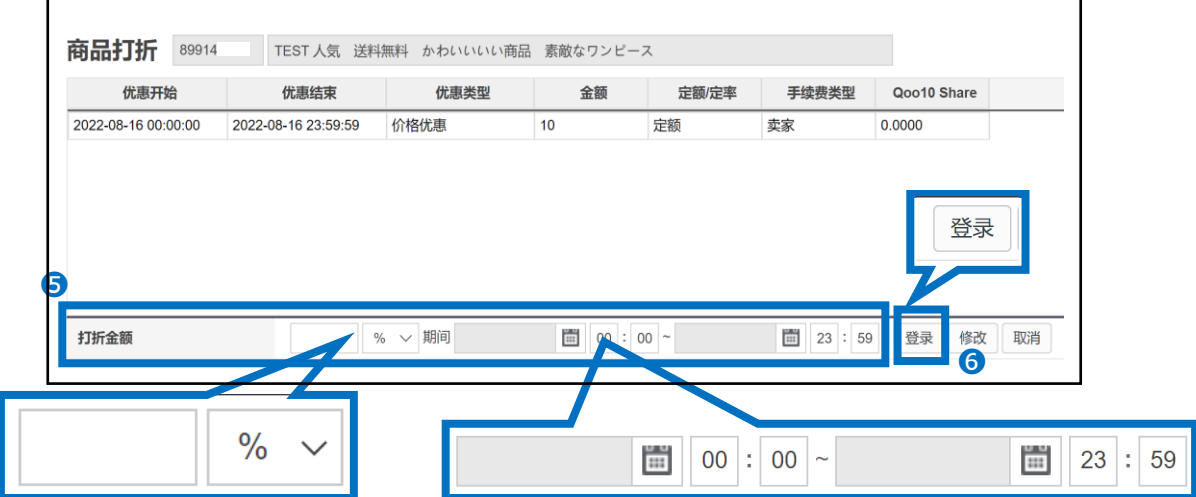

打折金额・・可设置「%(百分比)」或者「円(定额)」。 ※不能设置销售价格50%以上的打折金额。 打折期间・・从日历表上课选择日期,也可以指定时间。

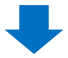

出现下图的提示表示设置完成。

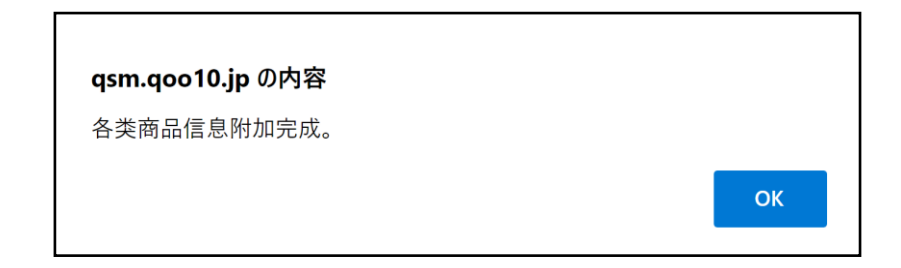

#### <span id="page-9-0"></span>**(2)多个商品的设置方法**

先查询选择要设置的商品,在[商品/服务信息]筛选查询条件后,点击❶【查询】。

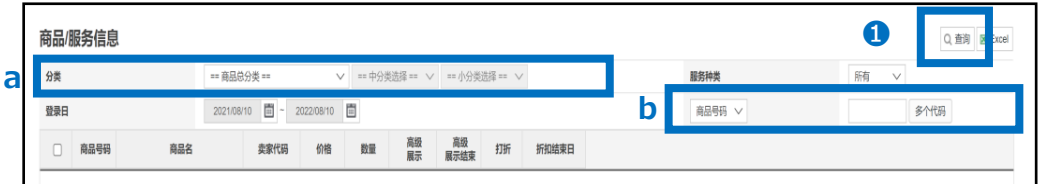

#### ■查询条件

**a.**查询方式

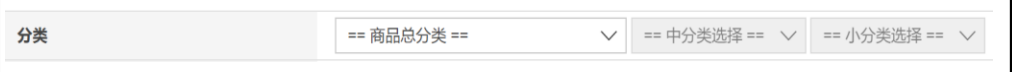

#### **b.**有商品号码・商品名・卖家代码三项可选

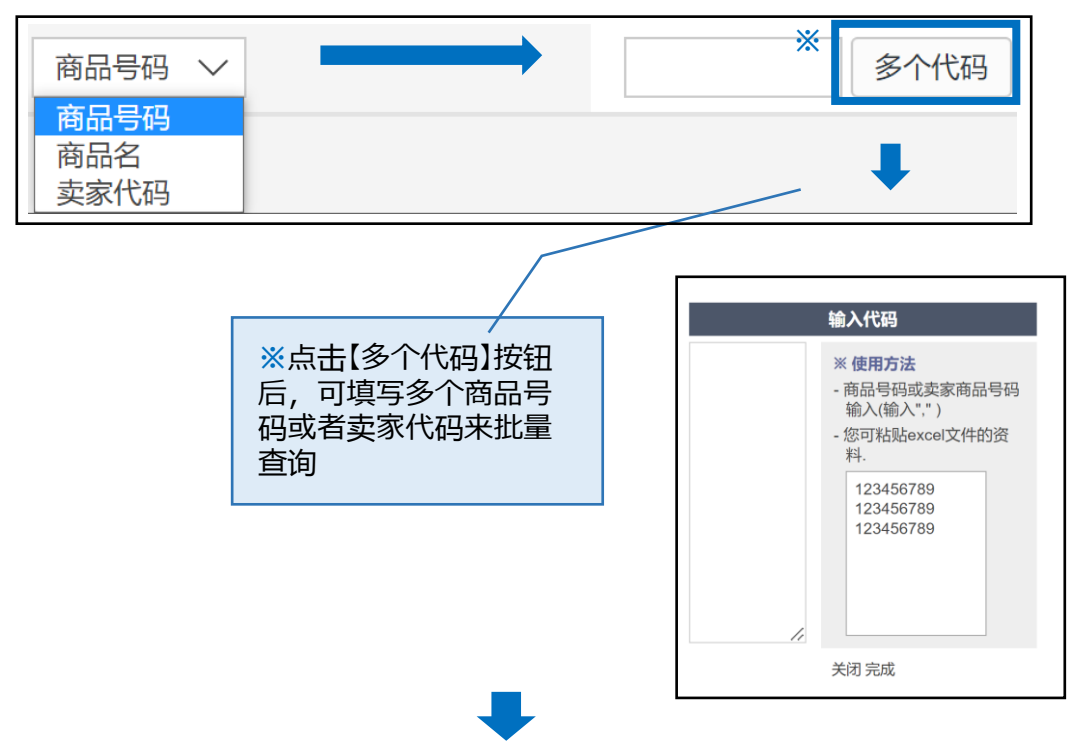

下拉菜单的商品列表中,➋勾选☑,「统一修改所有(所选择的全部商品)」 ➌点击【打折】按钮。

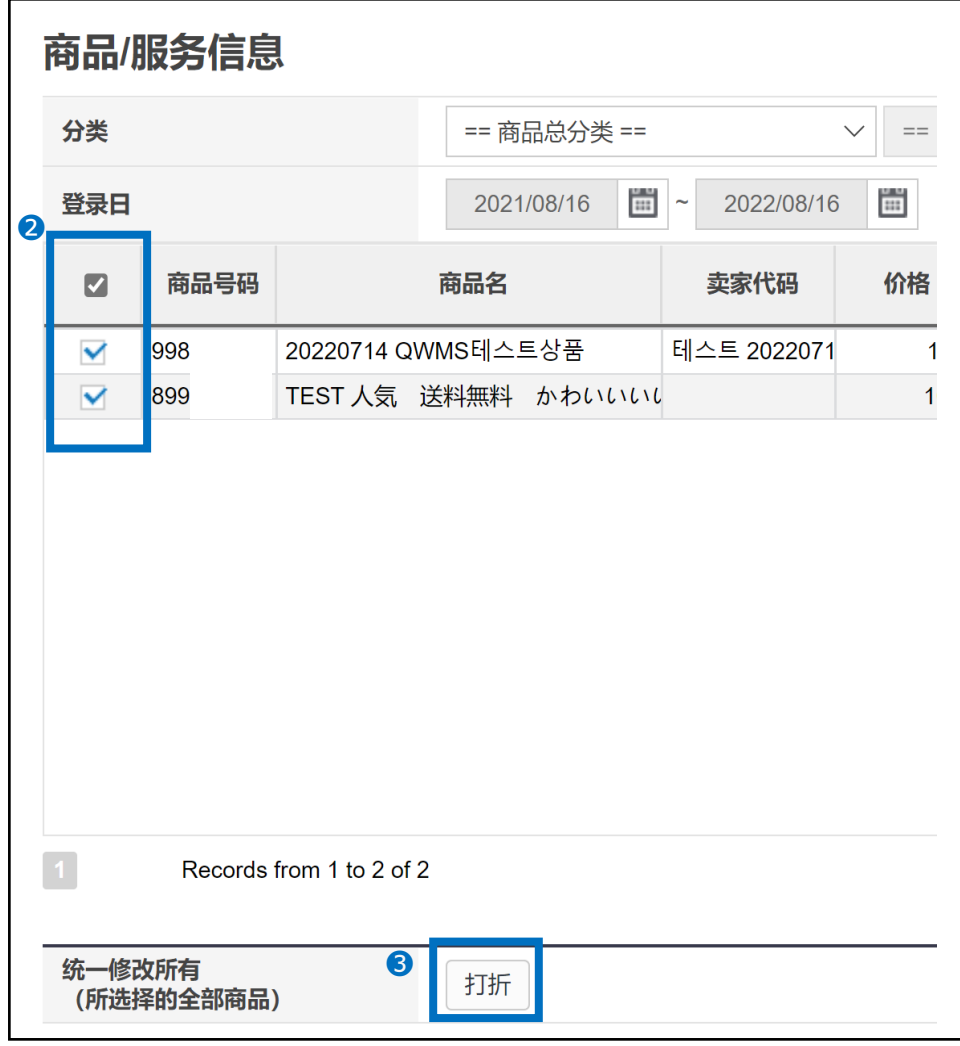

在弹窗的[优惠设置(选择商品)]页面,设置❹打折金额・打折期间,最后点击❺ 【适用】按钮。

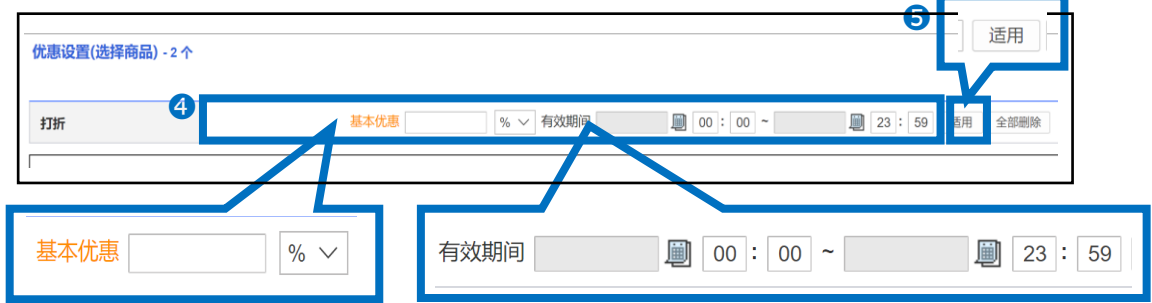

打折金额・・可设置「%(百分比)」或者「円(定额)」。 ※不能设置销售价格50%以上的打折金额。 打折期间・・从日历表上课选择日期,也可以指定时间。

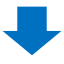

出现下图的提示表示设置完成。

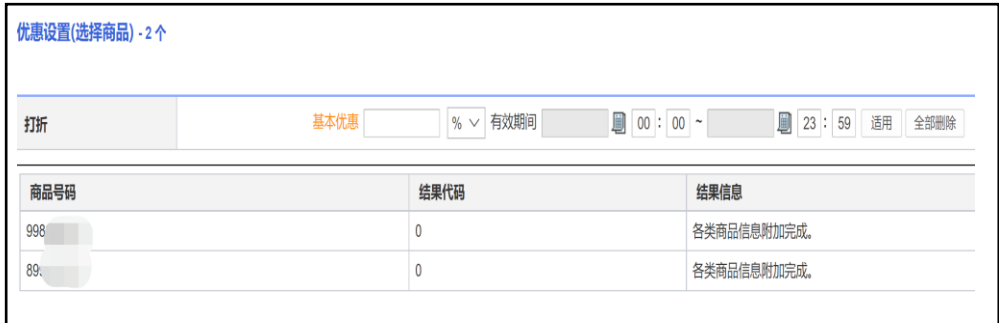

<span id="page-12-0"></span>在[商品/服务信息]中筛选查询条件,❶服务种类选项选择「打折」➋点击【查询】按 钮。

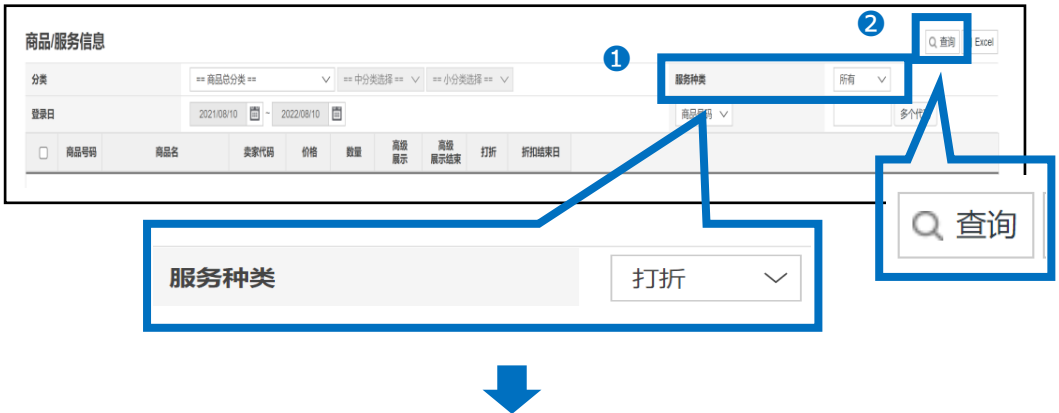

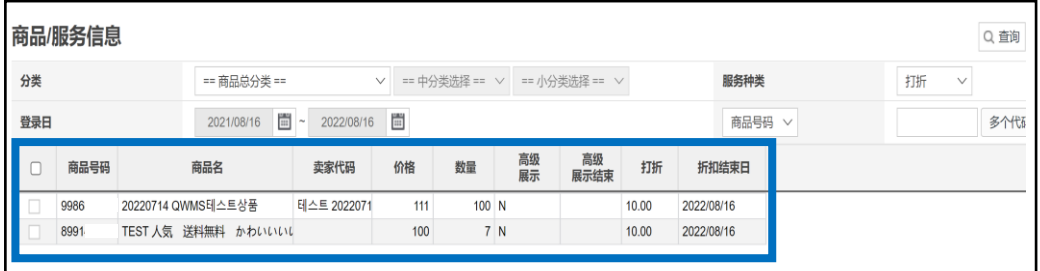

#### 5.商品打折设置后如何修改・删除

**(1)单件的修改・删除方法**

·商品在设置了打折后,可在后台上进行修改或者删除。具体操作方法参考下述步骤。

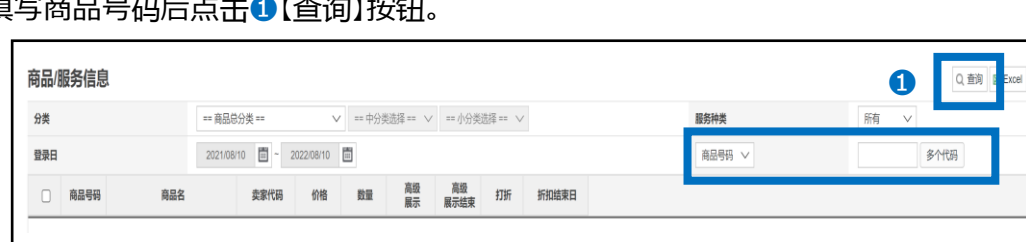

先在[商品/服务信息]中,选择要修改或者删除的商品。 填写商品号码后点击❶【查询】按钮。

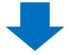

#### 在下拉菜单中2双击选择商品信息。

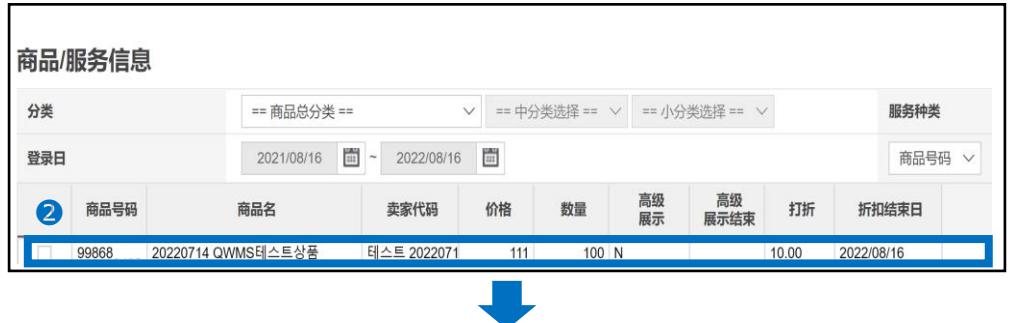

选择的商品,会在[选择商品后可以设定优惠。]栏目的「选择的商品号码」中显示, 点击➌【设定/修改】按钮。

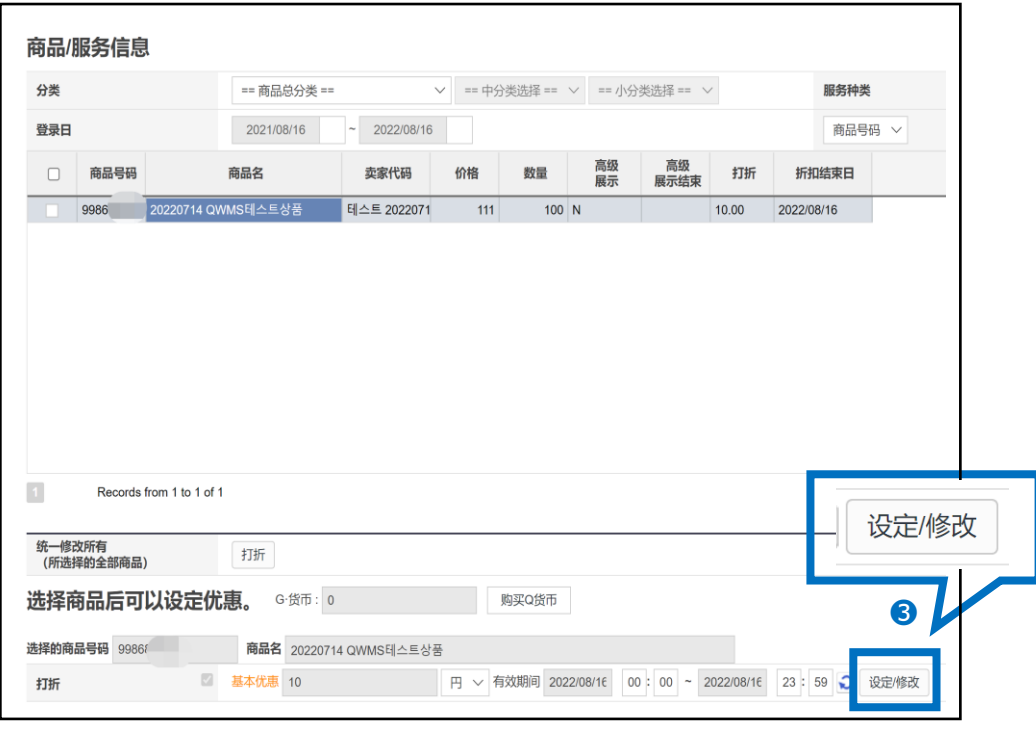

在弹窗[商品打折]页面的商品列表中, ❹双击选择要修改的信息, 修改打折金 额或者期间后,点击❺【修改】按钮。 如果是需要删除打折设定,选择后,点击❻【取消】按钮。

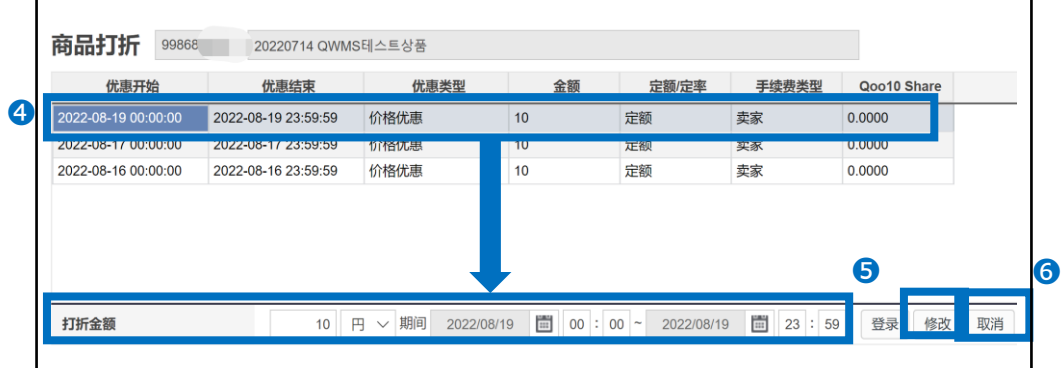

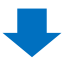

出现下图提示代表已经完成修改或删除。

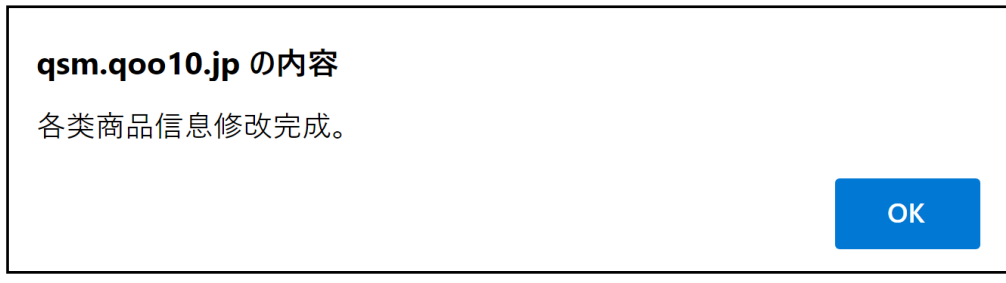

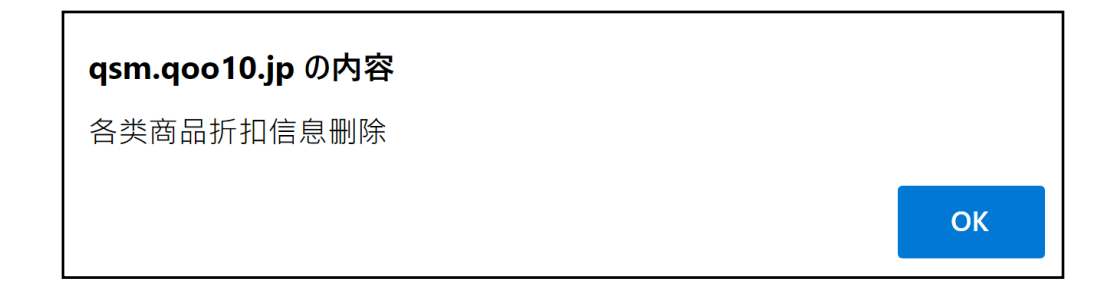

#### **(2)多件商品的修改・删除方法**

・商品在设置了打折后,可在后台上批量删除。

由于系统上无法批量修改,所以请批量删除后,重新设置。 再按照[P.10](#page-9-0)的操作步骤进行设置。手順

先在[商品/服务信息]中,选择要修改或者删除的商品。填写商品号码后点击❶【查 询】按钮。

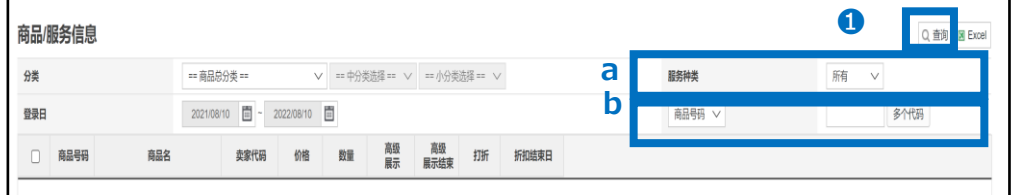

■查询条件

**a.**服务种类选项选择「打折」(可查询所有设置了打折的商品。)

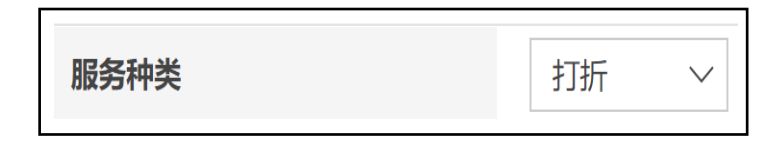

**b.**有商品号码・卖家代码可选

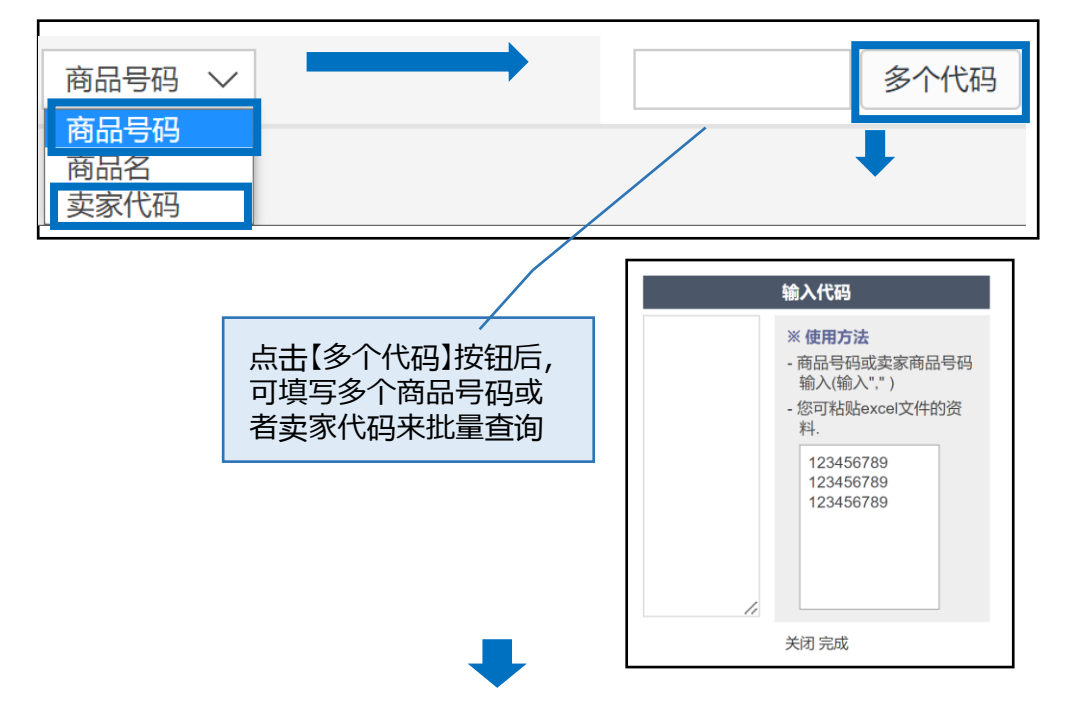

下拉菜单的商品列表中,➋勾选☑,「统一修改所有(所选择的全部商品)」 ➌点击【打折】按钮。

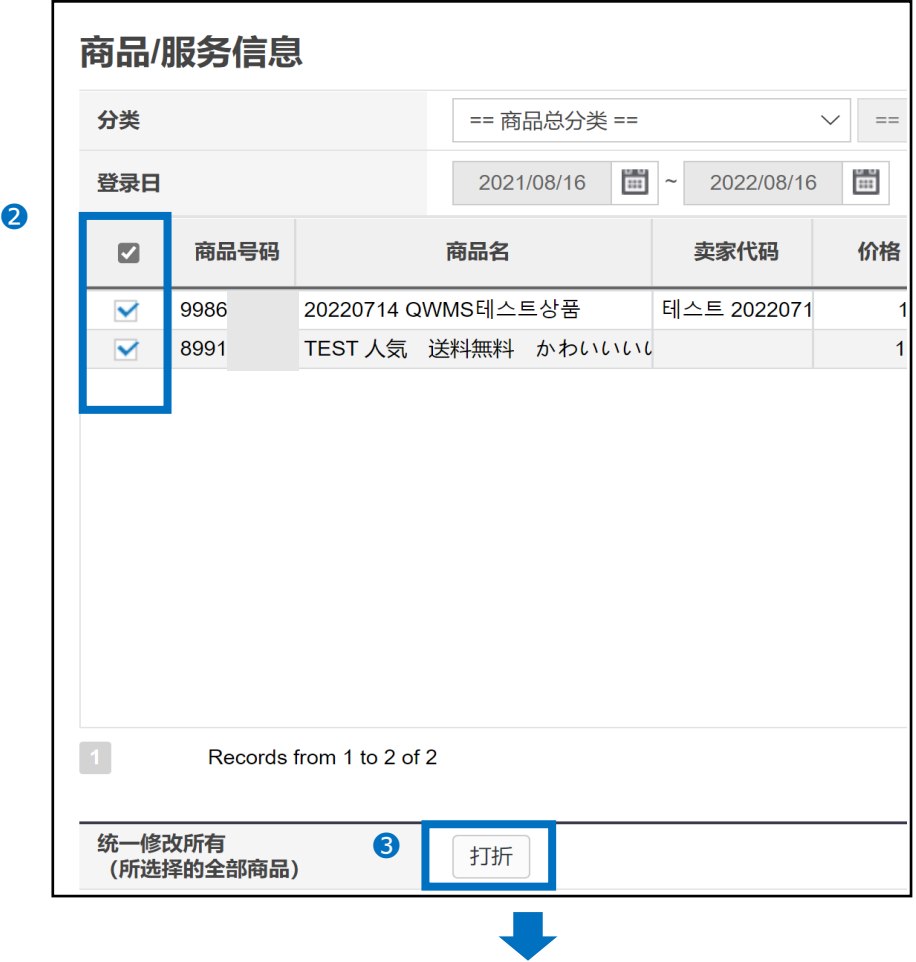

在弹窗的[优惠设置(选择商品)]页面,点击❹【全部】按钮。

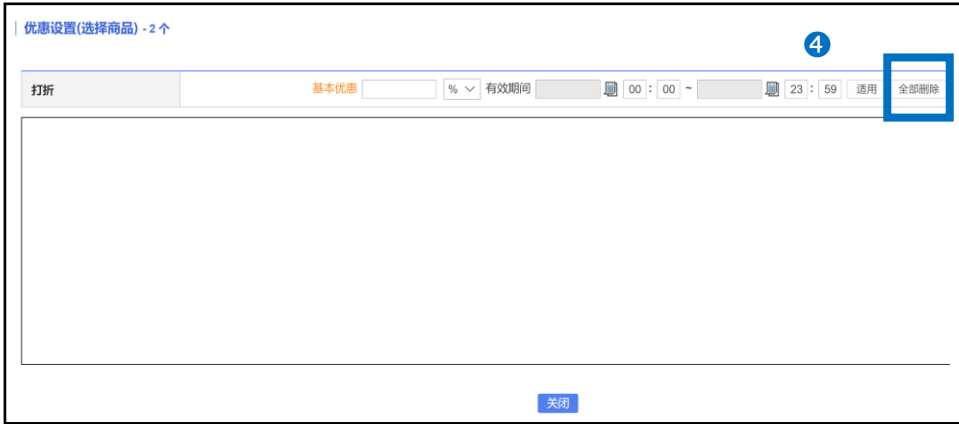

#### <span id="page-17-0"></span>出现下图提示,表示打折信息已经删除完成。

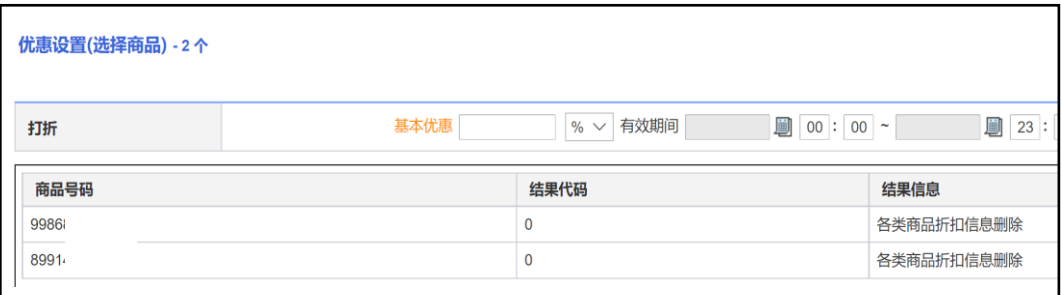

6.其他参考事项

#### ·在单件设定/修改的[商品打折]页上,可以查看过去设置的打折记录。

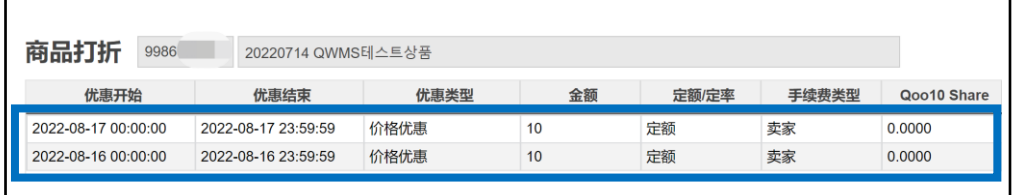

※删除的打折不会留下记录,无法查看。

如有其它疑问,请通过下述方式咨询:

咨询方式:向[Qoo10](https://qsm.qoo10.jp/GMKT.INC.Gsm.Web/Popup/Callcenter/pop_MessageSend.aspx?page_gubun=NEW&from=EDITINFO)进行咨询>选择类型:[JQSM操作方法] > [广告推广・优惠 券・Qcash]